## Igazolványkép feltöltés

A Neptun-ba belépve az Ügyintézés/Kérvények menüponton belül az **Igazolványkép feltöltés** kérvényre kell kattintani.

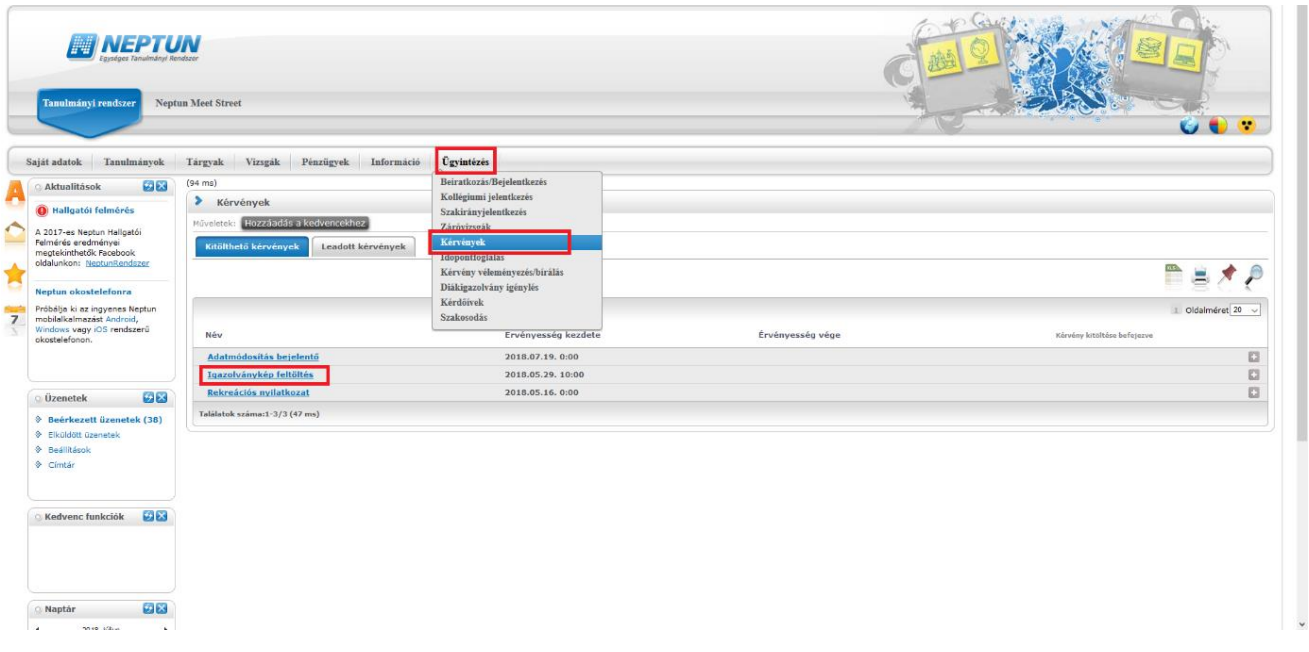

A kérvényen belül a sor elején be kell jelölni, hogy megértette és elfogadta a nyilatkozatot. Ezután aktív lesz a Csatolmány gomb.

> Igazolványkép feltöltés

Hozzájáruló nyilatkozat a hallgató fényképének elektronikus hallgatói nyilvántartási rendszerben történő kezeléséhez

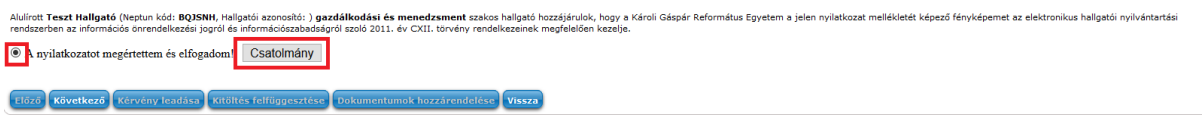

Csatolmány gombra kattintva megjelenik egy ablak, ahol a Fájl feltöltést kell választani. Ott a saját számítógépünkről kell kikeresni az igazolványképet, aminek típusa csak jpg, vagy jpeg lehet és mérete maximum 500kb.

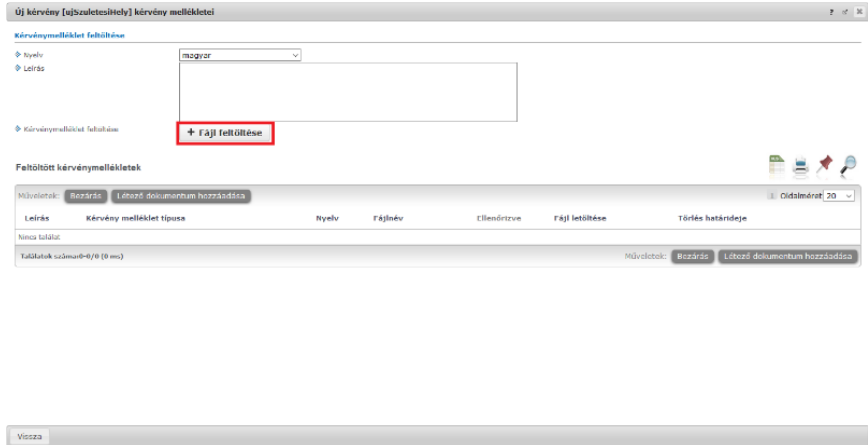

A fájl kiválasztása után megjelenik a Feltöltött kérvénymellékletek résznél. Ezután a Bezárás gombra kell kattintani. A Rendszer jelzi is, hogy van egy csatolmányunk.

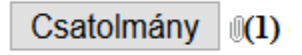

Ha feltöltés megtörtént, akkor a lap alján található "Következő" gombra kell kattintani.

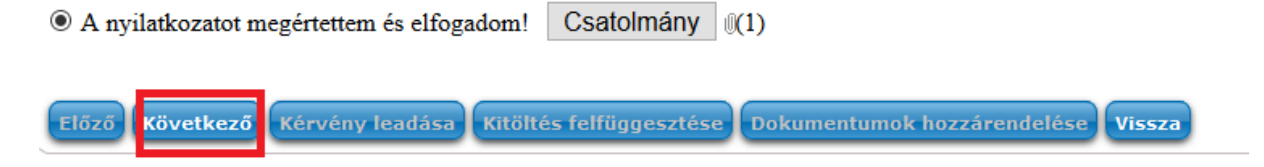

Ezt követően kapunk egy összesítést, ami jelen kérvénynél semmi újat nem fog mutatni. Legördítve a lap alján található "Kérvény leadása" gombra kell kattintani a véglegesítéshez.

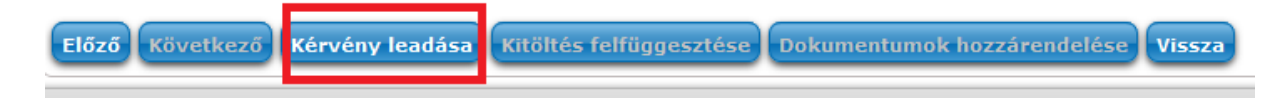